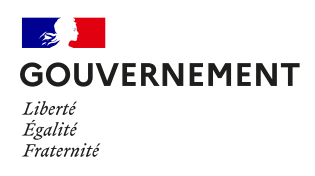

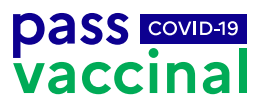

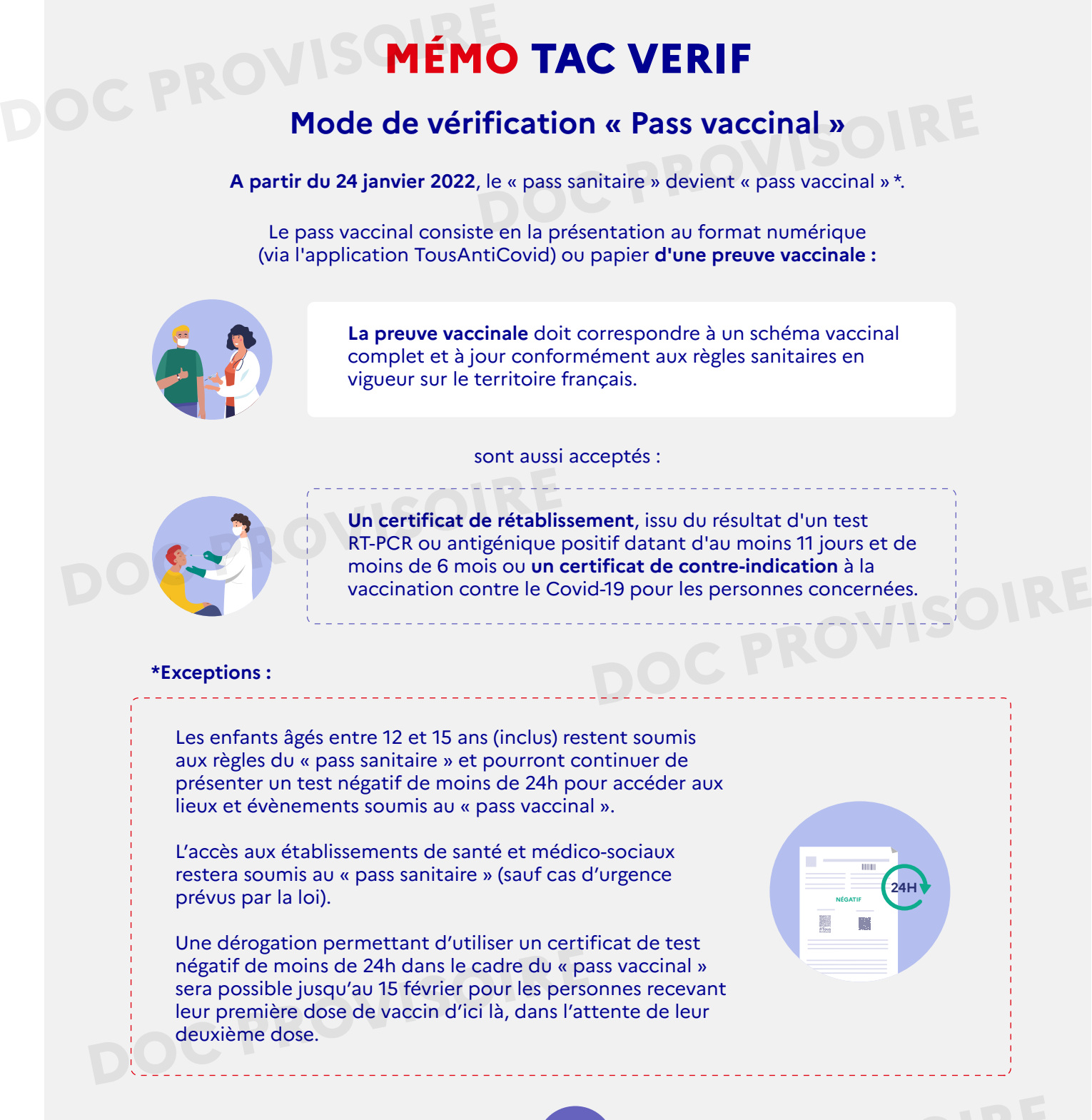

Afin de s'adapter à cette nouvelle mesure, il est nécessaire de **mettre à jour et synchroniser TAC Vérif**, l'application qui permet de scanner et contrôler le QR Code présenté par le visiteur via l'application TousAntiCovid Carnet ou au format papier. Sure, il est nécessaire de **mettre à jour et**<br>Les permet de scapper et contrôler le OB Code

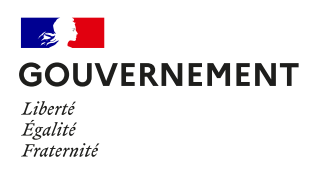

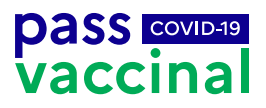

## **Comment utiliser TAC Verif pour vérifier le « pass vaccinal » ? DOCUMENT COMMENT PROVISOIRE**<br> **DOCUMENT PROVISOIRE**<br> **DOCUMENT PROVISOIRE**

**1.** Je mets à jour TAC Verif en me rendant sur les magasins Apple et Google **P IE « pass vaccinal » :**<br>dant sur les magasins

**2.** Je synchronise régulièrement l'application afin de m'assurer que les règles sont bien à jour (une connexion Internet est nécessaire)

Une fois TAC Verif mis à jour, le mode de vérification par défaut sera le « pass vaccinal ». Ce mode est à utiliser lors de vérifications dans les lieux soumis au « pass vaccinal ». La vérification des preuves via le mode « pass vaccinal » considèrera comme valide les tests négatifs de moins de 24h pour les enfants âgés entre 12 ans et 15 ans (inclus). « pass vaccinal ». La verification des preuv<br>mode « pass vaccinal » considèrera comm<br>tests négatifs de moins de 24h pour les en<br>entre 12 ans et 15 ans (inclus).

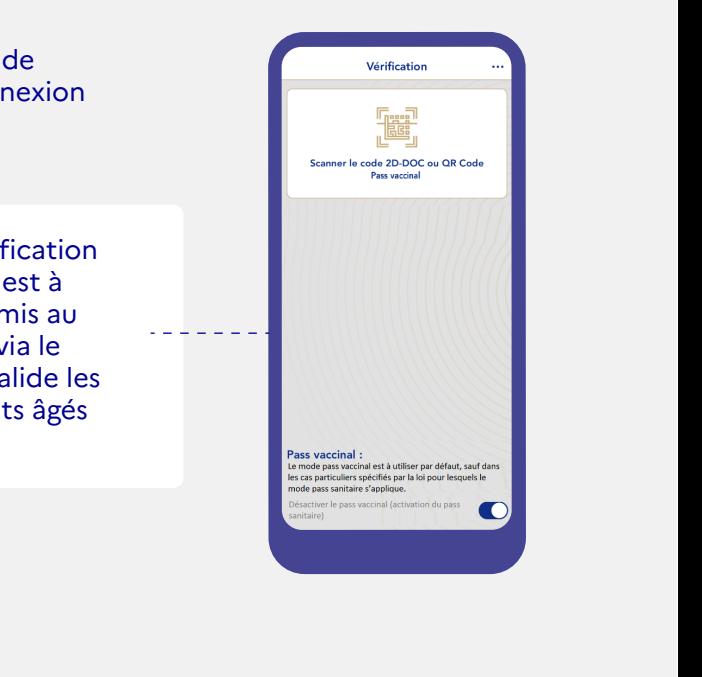

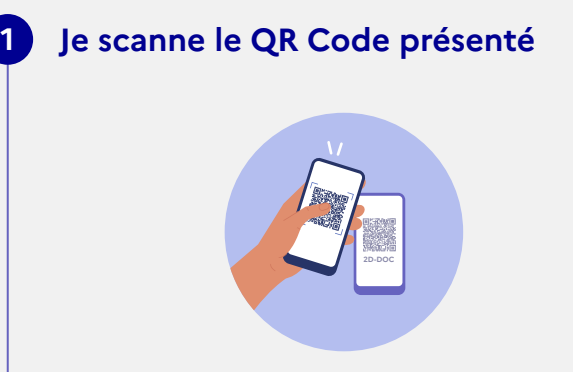

Lecture de pass dans TousAntiCovid Carnet

## ou

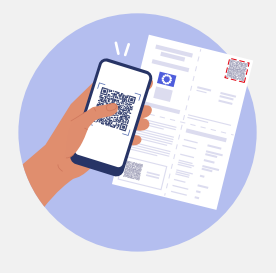

Lecture de pass sur papier

## **2 Le résultat s'affiche**

dans TousAntiCovid<br>
Carnet<br> **L'application affiche les informations depuis le<br>
L'application affiche les informations depuis le** QR Code. Un message s'affiche en vert ou en rouge selon la validité du pass vaccinal. Un pass invalide ou frauduleux entraîne le refus de l'accès à l'évènement ou au lieu.

> TAC Verif ne donne pas de détail sur le type de preuve contrôlée et ne donne pas la raison de l'invalidité du pass le cas échéant.

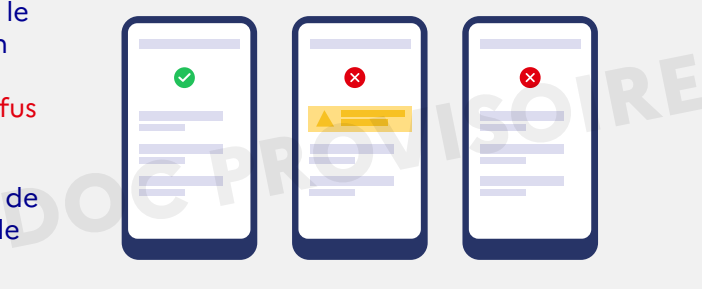